# Step1 インストールする

# まだ本製品をつながない

つないでしまった場合は、表示された「新しいハードウェアの検索ウィ ザード」の画面で[キャンセル]をクリックしてください。本製品をパソコ ンから取り外し、以下の手順1からやり直してください。

※管理者権限でインストールしてください。 ※ドメインユーザーではインストールできません。 ※ご利用のパソコンにDVD-ROMドライブがない場合は、以下のWeb ページからサポートソフトをダウンロードしてください。

# <sup>⇒</sup> http://www.iodata.jp/p/161530

※ビデオ編集ソフトCyberLink「PowerDirector14 for I-O DATA」は Webページからダウンロードできません。 DVD-ROMからインストールしてください。

- GV-USB3/HDドライバー
- 録画ソフト「I-O DATA HD Mix Capture」
- ●ビデオ編集ソフトCyberLink 「PowerDirector14 for I-O DATA」

録画ソフト「I-O DATA HD Mix Capture」で、ゲーム 機などの映像を録画します。

※しっかりと取り付けてください。 転倒などの原因となります。

※パソコンのUSB 3.1 Gen1(USB 3.0)ポートに接続してください。 本製品は、USB 2.0接続ではご利用いただけません。 ※USB 3.1 Gen1は、従来のUSB 3.0からアップデートされた規格の表記で あり、USB 3.0と同じ仕様です。

USBケーブル (添付)

ユーザーアカウント制御の画面が表示されたら 「はい]をクリックして進めてください。

# 1 パソコンにサポートソフトDVDをセットする

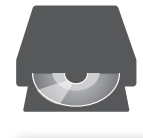

# 以下のソフトウェアをパソコンにインストールします。

# 縦置きする

スタンドを取り付けます。

1 **LODAIA HOME Capiture** 

## 録画ファイルの保存場所

保存場所は、[ドキュメント]内の[HDMixCapture]ー[Record] フォルダーになっています。(ご購入時設定)

# フルスクリーン表示する

画面右側の映像が表示されている画面をダブルクリックすると、フル スクリーン表示になります。もう一度ダブルクリックすると、元に戻り ます。

画面で見るマニュアル 「画面で見るマニュアル」をクリックすると、本製品の詳細な使い方 が参照できます。

# **Step2** つなぐ

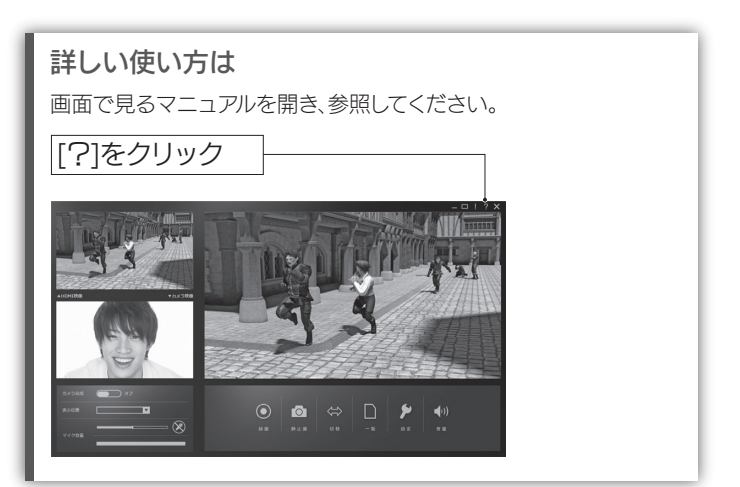

2 以下の順で、クリックしてインストールする

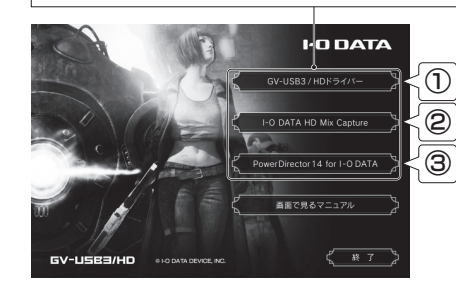

# 3 録画停止

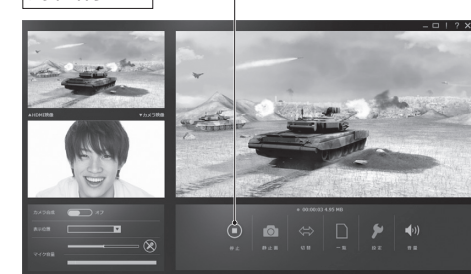

⇒録画ファイルが保存されます。

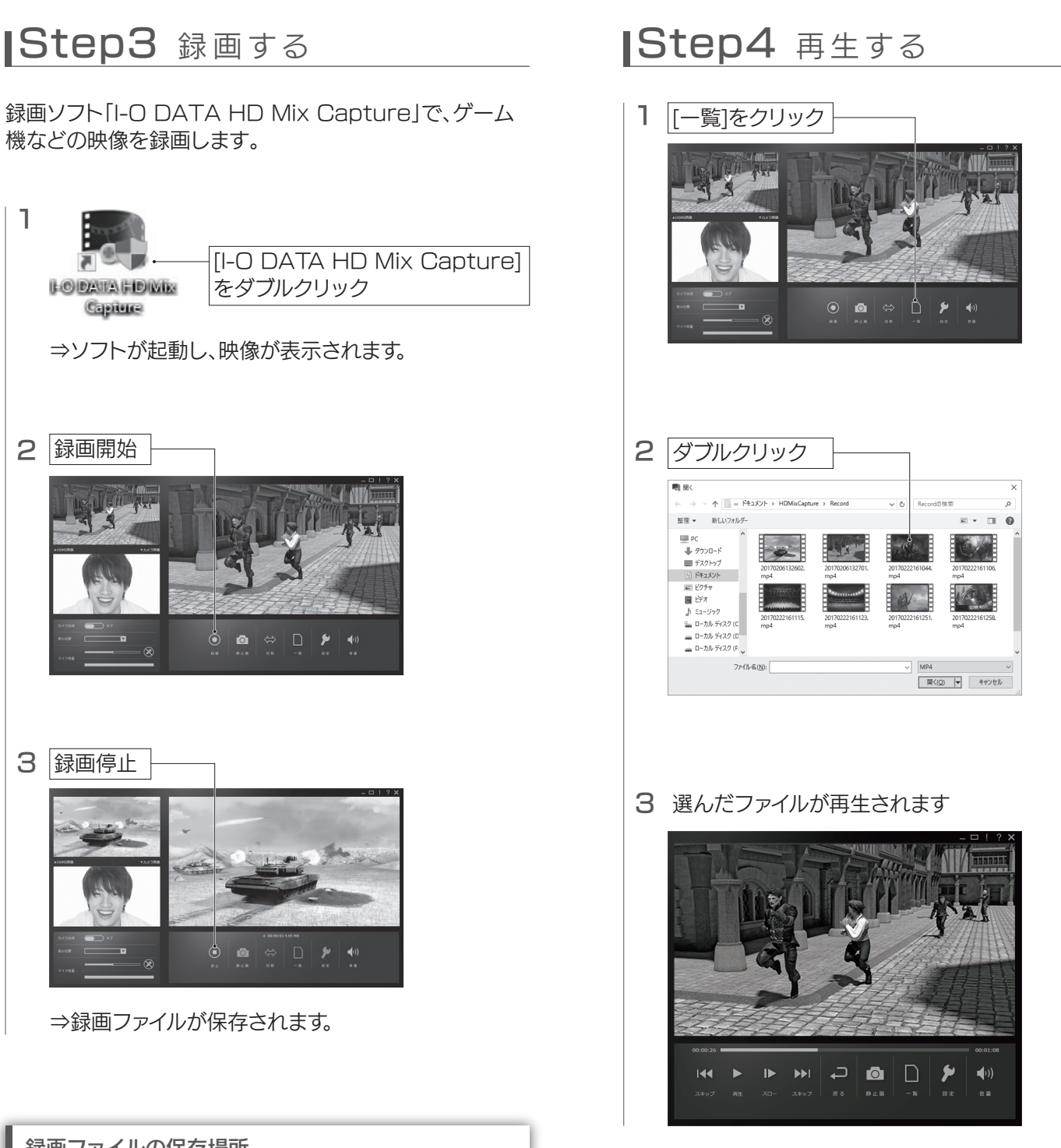

## 顔出し動画を作る場合

パソコンにWebカメラ※とマイクを接続してください。 パソコンに内蔵のカメラとマイク機能がある場合は、そのまま使えます。 ※UVC(USB Video Class)などUSB接続に対応したカメラ。 すべてのカメラでの動作を保証する訳ではありません。

> 本製品は著作権保護映像(地上デジタル放送、BS/CS 放送、市販 ビデオディスクなど) を録画/表示することはできません。 著作権保護信号(コピーガード信号)を検出すると録画を停止します。 ゲーム機の映像が表示されない場合は、ゲーム機の設定で、著作権 保護(HDCP)を無効にしてください。

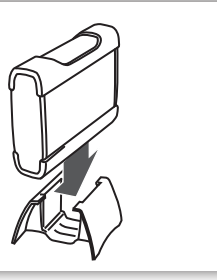

ゲーム機など <u>o da d</u>  $542$ HDMIケーブル (添付) HDMIケーブル (別途用意)  $\leftarrow$ 

### ご注意:著作権保護映像は録画/表示できません

[I-O DATA HD Mix Capture] をダブルクリック

⇒ソフトが起動し、映像が表示されます。

# $2$  録画開始

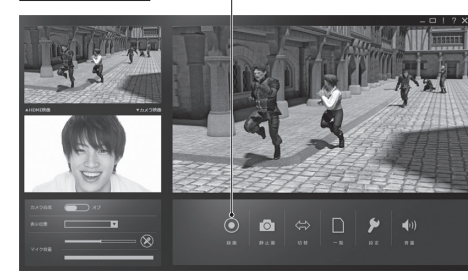

# **I-O DATA**

M-MANU201658-02

HOMI

テレビなど

**HDMI** 

 $\qquad \qquad \qquad \qquad \qquad \qquad \qquad \qquad$ ē

GV-USB3/HD

# パソコン

USB 3.0接続 ソフトウェアエンコード HDMIキャプチャー

# 圖  $\overline{11CD}$

# セットアップガイド

### テレビにゲーム機の映像が表示されない

- ●本製品にテレビとゲーム機が HDMI ケーブルで正しくつながれてい るかご確認ください。
- ※特に、本製品の [HDMI IN] と [HDMI OUT] が逆になってないか ご確認ください。
- ●テレビのリモコンで、テレビの入力を切り替えてみてください。
- ●ゲーム機の電源が入っているかご確認ください。
- ●ゲーム機をテレビに直接つないで、映像が映るかご確認ください。
- ●ゲーム機の設定で、著作権保護(HDCP)が「無効」(オフ)になっ ていることご確認ください。
- ※録画ソフト「I-O DATA HD Mix Capture」を起動してないと きは、ゲーム機の著作権保護(HDCP)が「有効」になっていて もテレビに映像が表示されます。
- ●4K 解像度の表示には対応しておりません。

# 録画ソフト「I-O DATA HD Mix Capture」に ゲーム機の映像が表示されない

- ●ゲーム機の出力端子が、本製品の [HDMI IN] に接続されているかご 確認ください。
- ●ゲーム機の電源が入っているかご確認ください。
- ●ゲーム機をテレビに直接つないで、映像が映るかご確認ください。
- ●ゲーム機の設定で、著作権保護 (HDCP) が「無効」(オフ) になっ ていることご確認ください。
- ●著作権保護された映像は表示できません。
- ●4K 解像度の表示には対応しておりません。
- ●本製品をパソコンの USB 3.1 Gen1(USB 3.0) ポートに接続してい るかご確認ください。
- ●本製品をパソコンの USB 3.1 Gen1 (USB 3.0) ポートから抜き 挿しして、動作するかご確認ください。
- ●パソコンに USB 3.1 Gen1(USB 3.0) ポートが複数ある場合、他 の USB 3.0 ポートに本製品を接続して動作するかご確認ください。
- ●録画ソフト「I-O DATA HD Mix Capture」を再起動して動作す るかご確認ください。
- ●本製品はパソコンの省電力に対応していません。パソコンの省電力設 定を「オフ」にしてお使いください。

●カメラのドライバーを、UVC に対応したドライバーに変更してください。 手順はご利用のカメラの取扱説明書などをご確認ください。

【困ったときには】の詳細版を「画面で見るマニュアル」に記載しています。 録画ソフト「I-O DATA HD Mix Capture」または「弊社Webページ」からご覧ください。

> ●プレビュー時、録画時、再生時に映像がカクつく場合は、お使いの パソコンが、本製品の動作環境を満たしているかご確認ください。 動作環境については、弊社 Web ページをご覧ください。

### 1 [カメラ合成]を[オン]にする

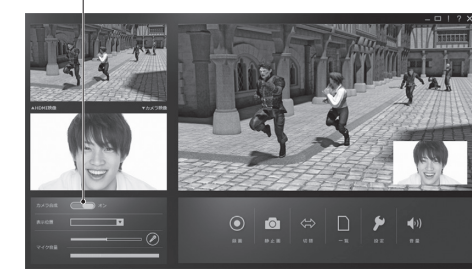

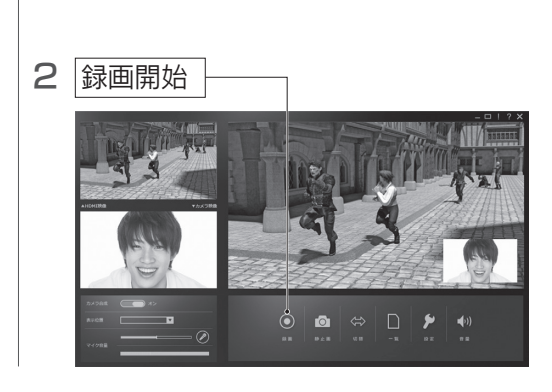

# 静止画を撮る

# 「静止画]をクリック

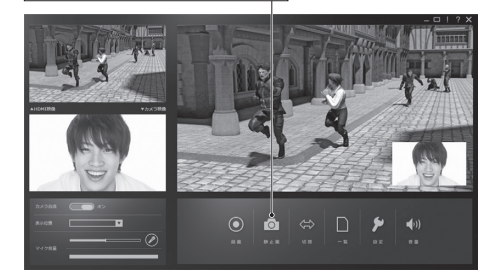

⇒静止画ファイルが保存されます。

ビデオ編集ソフトCyberLink「PowerDirector14 for I-O DATA」を開いて編集します。

「PowerDirector14 for I-O DATA」の映像の編集方 法については、本製品の「画面で見るマニュアル」または 「PowerDirector14 for I-O DATA」のヘルプをご覧 ください。

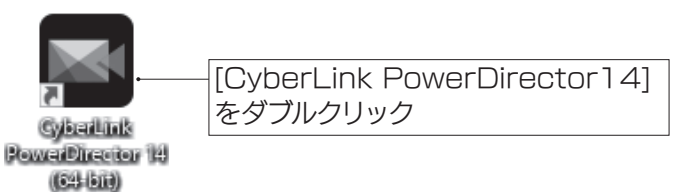

# 困ったときには

### 本製品を使用中、困ったときにご覧ください。

# ゲーム機の音声がきこえない

- ●ゲーム機の出力端子が、本製品の入力端子に接続されているかご確 認ください。
- ●消音になっていないかご確認ください。

### カメラの映像が表示されない

http://www.iodata.jp/p/161530

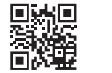

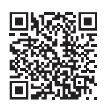

## 静止画ファイルの保存場所

保存場所は、[ドキュメント]内の[HDMixCapture]ー[Image] フォルダーになっています。(ご購入時設定)

# 顔出し動画を録画する | 最近 録画した映像を編集する

### ゲームの映像がカクつく

### http://www.iodata.jp/product/av/capture/ gv-usb3hd/spec.htm

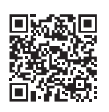